## **Supervisor's Menu**

# **The Supervisor Telephone**

- • The QuickQ is designed to operate with Comdial digital LCD speakerphones. Your telephone technician will program <sup>a</sup> QuickQ button on your telephone. This button enables you to sign into the QuickQ.
- • You do not need telephone lines appearing on your telephone in order for you to answer calls. The QuickQ will direct the ACD calls to one of your Intercom buttons.

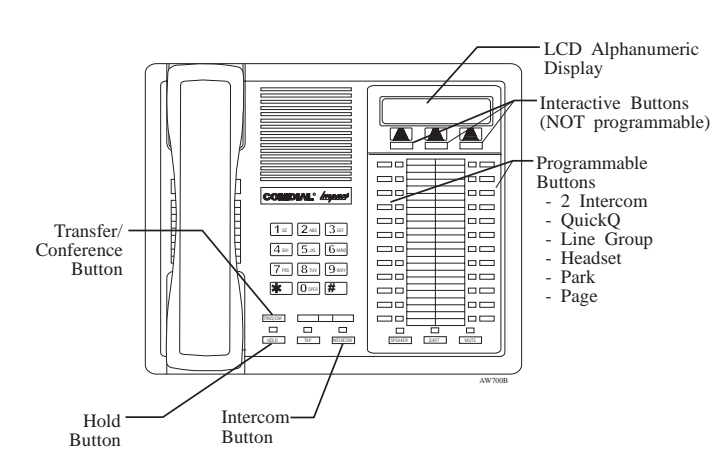

- • The following features are programmed on the programmable buttons at your telephone:
	- 2 Intercom - Line Grp - Page<br>- PARK - Head: - QuickQ - Headset

## **Description Of The Display (Idle Display)**

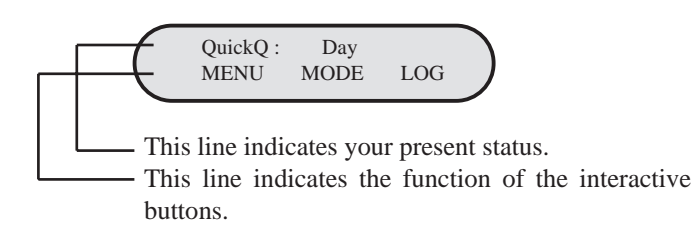

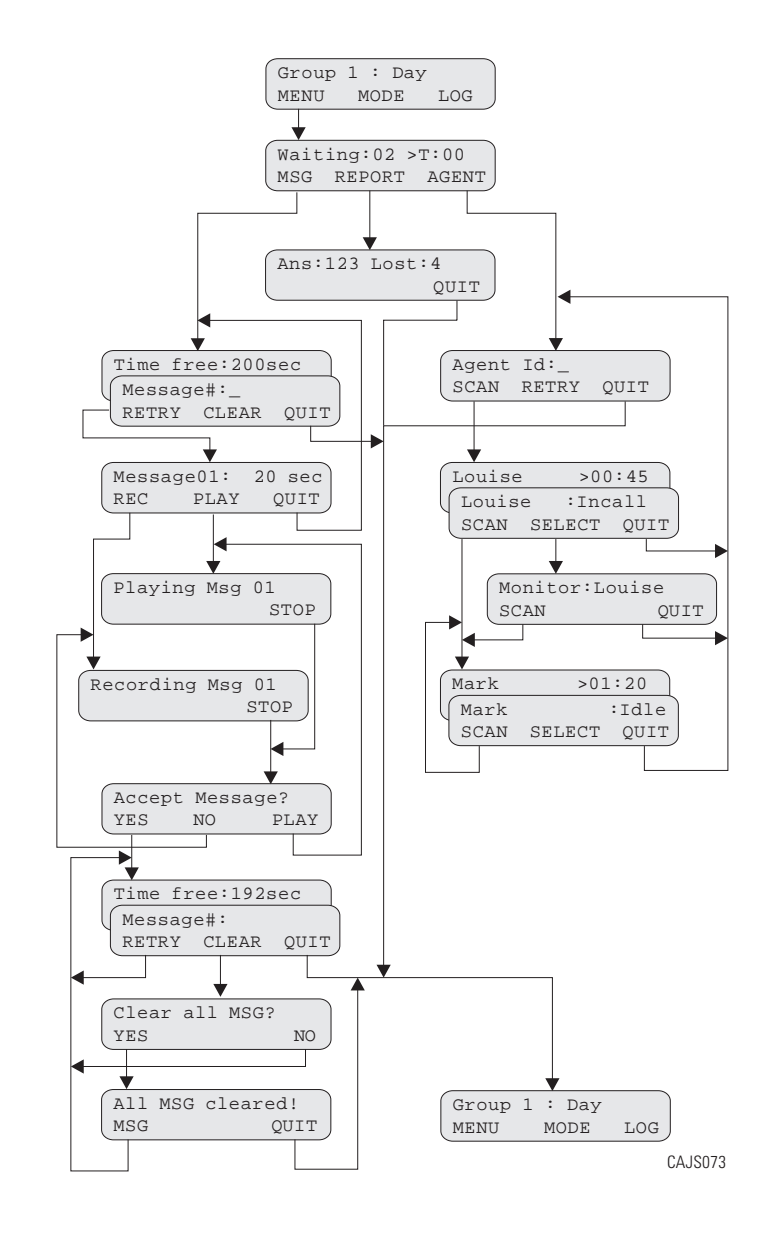

## **Log-in Procedure**

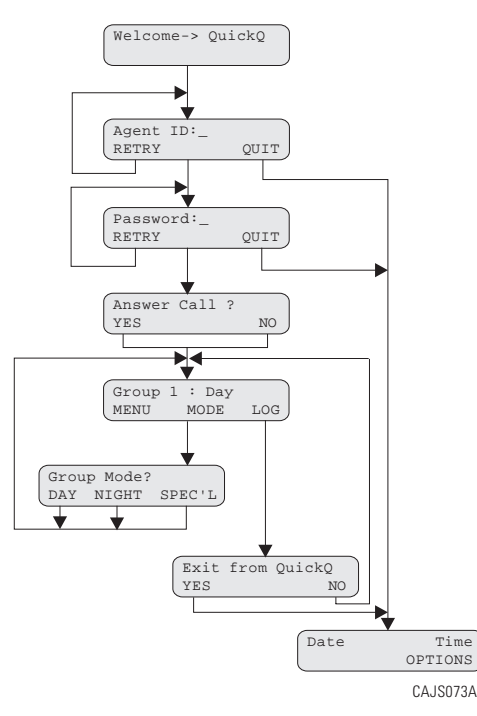

# **Responding To Request For Help**

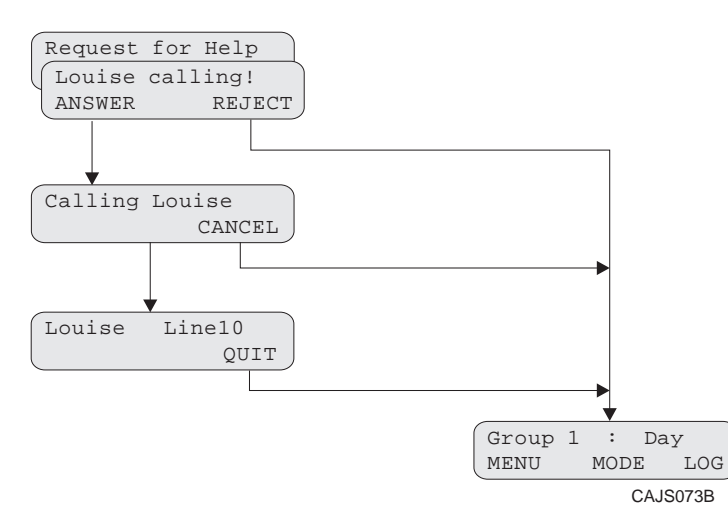

# **Signing In To QuickQ**

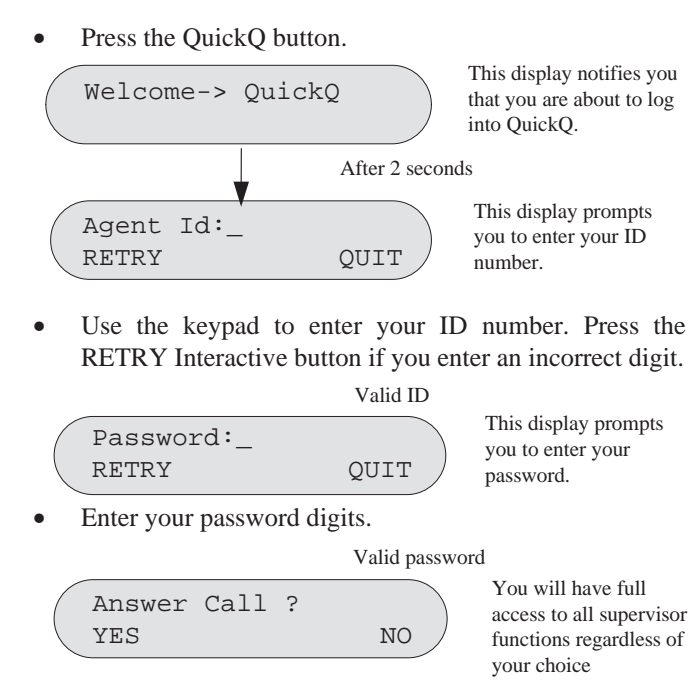

• IF you want to answer ACD calls for your group, press the YES Interactive button. ACD calls will be sent to you according to the agen<sup>t</sup> availability and your priority level. If you do not want to be par<sup>t</sup> of the answering group, press the NO Interactive button.

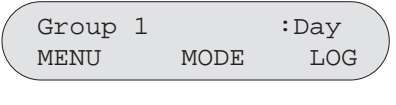

This display is the idle display. If you are accepting ACD calls, they will *only* be sent to you while you are in the idle state.

 $\bullet$  The above display indicates you are now signed into Group 1, and the group is in Day mode. To access the supervisor menu, press the MENU Interactive button. To change the mode of operation, press the MODE Interactive button. To log out of QuickQ, press the LOG Interactive button.

### **Changing The Mode Of Operation**

• The idle display indicates the current mode of operation for the group.

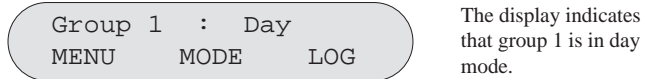

that group 1 is in day

• To change the mode of operation manually for the group, press the MODE Interactive button.

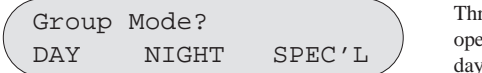

Three modes of operation are available; day, night and special.

• Press the Interactive button that corresponds to the desired mode of operation for your group as follows:

Day: day announcements and call routing Night: night announcement and disconnect Special: special announcement and disconnect

#### **Recording Announcements**

• To record the announcements for your group, press the MENU Interactive button from the idle display.

Waiting:02 >T:00 MSG REPORT AGENT

This is the supervisor's menu display. All supervisor features are accessible through this display.

• Press the MSG Interactive button. The system will then call the digital voice announcer to access <sup>a</sup> voice port. Once <sup>a</sup> voice por<sup>t</sup> is available, the following display is shown.

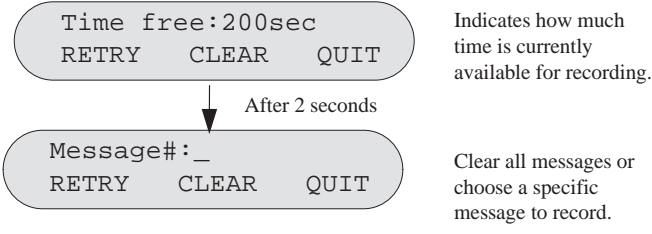

## **Receiving ACD Calls**

• When you sign into the QuickQ, you can choose to accep<sup>t</sup> ACD calls, but you cannot transfer <sup>a</sup> call into any ACD queue. However, you can transfer <sup>a</sup> call to any individual agen<sup>t</sup> using the agent's intercom number. Please refer to the *Agent's User Guide* for details on receiving ACD calls.

#### **Placing Outgoing Calls**

• Select an outgoing line and dial the number. Please refer to the *Agent's User Guide* for details on placing outgoing calls.

#### **Assigning An Account Code**

• Account codes can be assigned to both incoming and outgoing calls. Multiple account codes can be given to individual calls. Please refer to the Agent's User Guide for details on assigning account codes.

## **Things To Remember**

- • If your display is showing the time and date, your telephone is either not logged-in, or the QuickQ is suspended. Press the QuickQ button to resume.
- • The agen<sup>t</sup> cannot log out if he or she is the last one in the group to answer. To log out after answering last, the agen<sup>t</sup> must change the mode of operation to Night or Special and then log out.
- • If you choose to accep<sup>t</sup> ACD calls, be sure to log out or press the menu Interactive button to make your station busy when you leave your desk or when you are unable to answer ACD calls.

#### **Responding To Help**

**Note:** You must be in the Idle state (see display below) to be available to your agents for help.

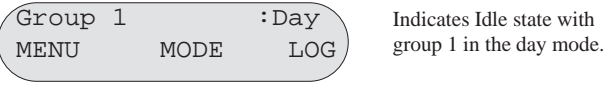

• When an agen<sup>t</sup> in your group requests help, your telephone will beep and this display will appear.

assistance.

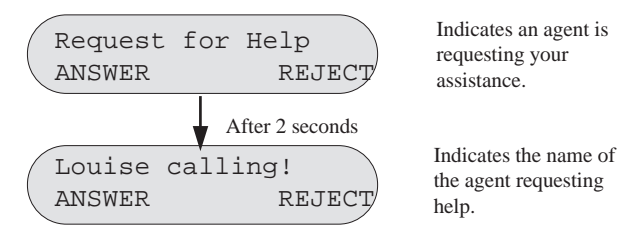

- • To reject the call for help, press the REJECT Interactive button. The agen<sup>t</sup> will be notified that you are unavailable.
- $\bullet$  To answer, press the ANSWER Interactive button. The system will then call the agent.

Indicates the name of the agen<sup>t</sup> requesting help. Calling Louise CANCEL

 $\bullet$  When the agen<sup>t</sup> answers, you will either be connected to the agen<sup>t</sup> and the caller, or just the agen<sup>t</sup> (at the agent's discretion). The agen<sup>t</sup> has the option to transfer the call to you, or disconnect you from the conversation. While connected to this call, your display will be as follows.

Louise Line10

Indicates the name of the agen<sup>t</sup> requesting help.

•To disconnect from the conversation, press QUIT. •Enter the desired message number.

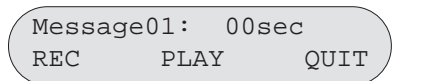

Indicates the current time recorded for thismessage.

• When you are ready to record the announcement, lift the handset and press the REC Interactive button. Wait for the tone, and then start speaking into the handset. Press the STOP Interactive button when you are finished recording.

Recording Msg 01 STOPIndicates whichmessage you are recording.

Accept Message? YES NO PLAY Allows you to review, reject or accep<sup>t</sup> the message recorded.

- • To accep<sup>t</sup> the message recorded press YES. You will then return to the Time free display to allow you to continue recording additional announcements. If you do not want this message, press NO. The system will immediately begin recording again.
- • If you want to review the recorded announcement, press the PLAY Interactive button.

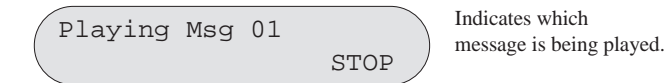

- • Once you press STOP, you will be prompted to accept, reject or review the message again. Press the appropriate Interactive button.
- •To return to the Idle display, press QUIT.
- • Refrain from recording messages during peak calling periods, since while you are recording you are using one of the voice ports. This could result in longer than usual ring delays for callers.

### **Reports**

 $\bullet$  The supervisor can view current reports on answered and abandoned call statistics. These statistics are basedon line activity for the group.

**Note:** If your group does not have lines assigned to it, this repor<sup>t</sup> will show zeros.

•From the idle display press MENU.

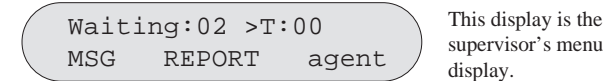

•Press the REPORT Interactive button.

Ans:123 Lost:4 QUIT Indicates the

cumulative answeredand lost calls on thegroup's lines for the

•To return to the idle display, press QUIT.

#### **Monitoring agents**

•

 $\bullet$  The group supervisor can monitor agen<sup>t</sup> activity and silently monitor conversations. From the supervisor menu, press the agen<sup>t</sup> Interactive button.

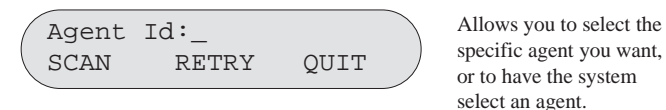

 Enter the ID number of the agen<sup>t</sup> you want to monitor, or press SCAN, and the system will select an agen<sup>t</sup> for you.

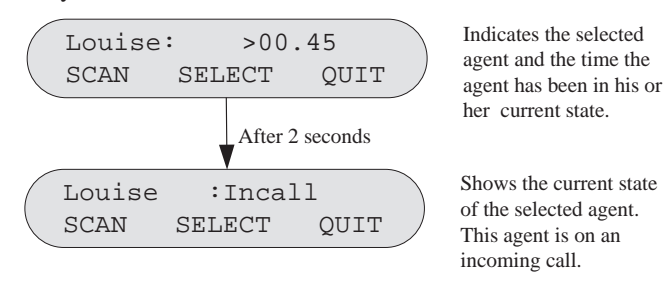

- • Press the SCAN Interactive button to view another agent, or press the QUIT Interactive button to enter another agent's ID.
- $\bullet$  To silently monitor an agent's conversation, press the SELECT Interactive button. You will then be able tolisten to the conversation without the agen<sup>t</sup> or the caller hearing you.

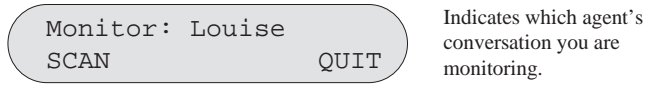

 $\bullet$  Press SCAN to have the system select another agent, or press QUIT to enter another agent's ID. Press QUIT twice to return to the idle display.

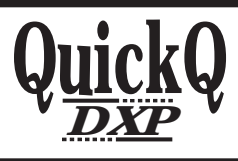

This manual has been developed by Comdial Corporation (the "Company") and is intended for the use of its customers andservice personnel. The information in this manual is subject to change without notice. While every effort has been made to eliminate errors, the Company disclaims liability for any difficulties arising from the interpretation of the information contained herein.

The information contained herein does not purport to cover all details or variations in equipment or to provide for every possible contingency to be met in connection with installation, operation, or maintenance. Should further information be desired, or should particular problems arise which are not covered sufficiently for the purchaser's purposes contact, Comdial, Inside Sales Department, P.O. Box 7266, Charlottesville, Virginia 22906.

**Supervisor's User Guide**

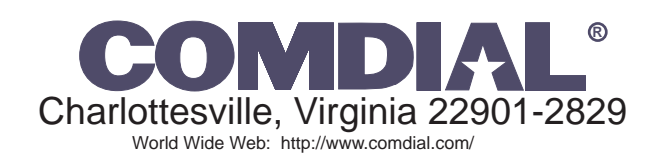

Printed in U.S.A. GCA70-302.03

4/97

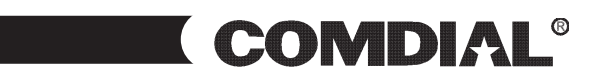